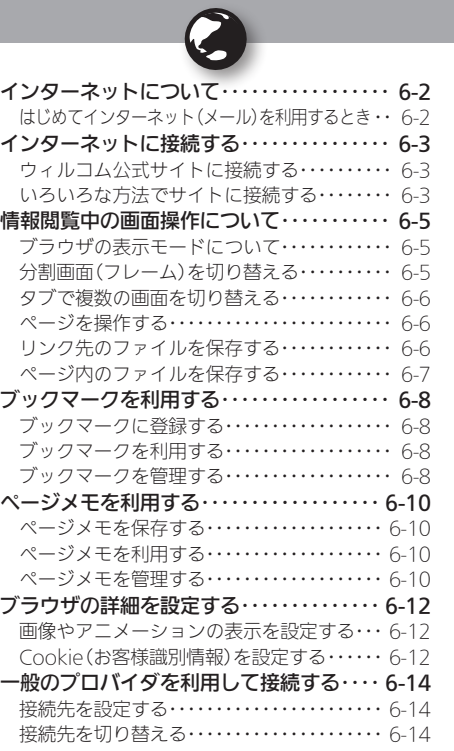

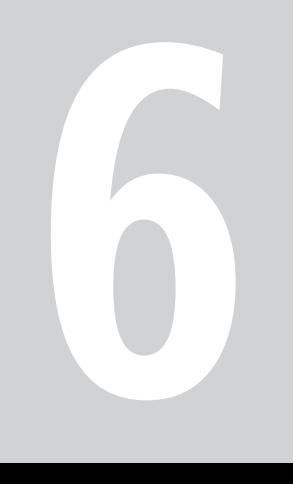

インターネット

## <span id="page-1-0"></span>**インターネットについて** ★ ネットを利用 本機のブラウザでインターネットを利用

本機のブラウザを利用すると、インターネットに接続し、ウィル コム公式サイトや一般のパソコン用サイトを利用することがで きます。

●インターネットのサービス内容やパケット通信料など詳しくは、 ウィルコムサービスセンターまでお問い合わせください。

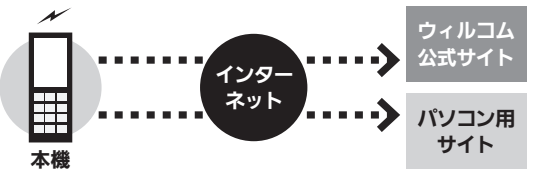

#### セキュリティについて

- ●本機のブラウザでは、特別な操作なしで、SSLやTLSに対応したサ イトを利用することができます。SSLやTLSに対応したサイトで はデータは暗号化して送受信されるため、高いセキュリティでの 利用が可能になります。
- ●本機のブラウザは、SSL/TLS対応サイトと判断し、SSL/TLSに よる接続が完了すると、画面の上部に「恐」を表示します。
- ●閲覧中のSSI/TLS対応サイトにアクセスするために必要な証明 書を確認したり、各証明書の有効/無効設定ができます。
- ●お客様に対しSSL/TLS対応サイトの安全性などに関して何ら保 証を行うものではありません。万一、何らかの損害がお客様に発 生した場合でも一切責任を負うものではありませんので、あらか じめご了承ください。

#### はじめてインターネット(メール)を利用するとき

オンラインサインアップを行い、インターネット接続先 (「WILLCOM」)の開通操作を行う必要があります。詳しくは、 P.1-17を参照してください。

● オンラインサインアップを行うと、ウィルコムのメールアドレスも 取得できます。

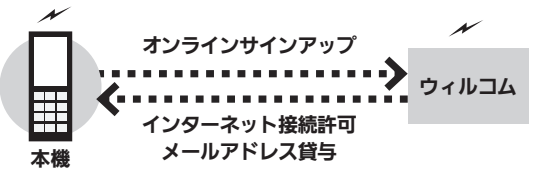

接続先について

●本機では、ウィルコム提供のインターネット接続先 (「WILLCOM」)以外に、一般のプロバイダやお客様の会社など のネットワークを利用して、インターネットに接続することがで きます。詳しくは、[P.6-14](#page-13-1)を参照してください。

インターネットに接続する ファインフィルコム公式サイトやパソコン用サイトを閲覧

URL入力→ •

<span id="page-2-0"></span>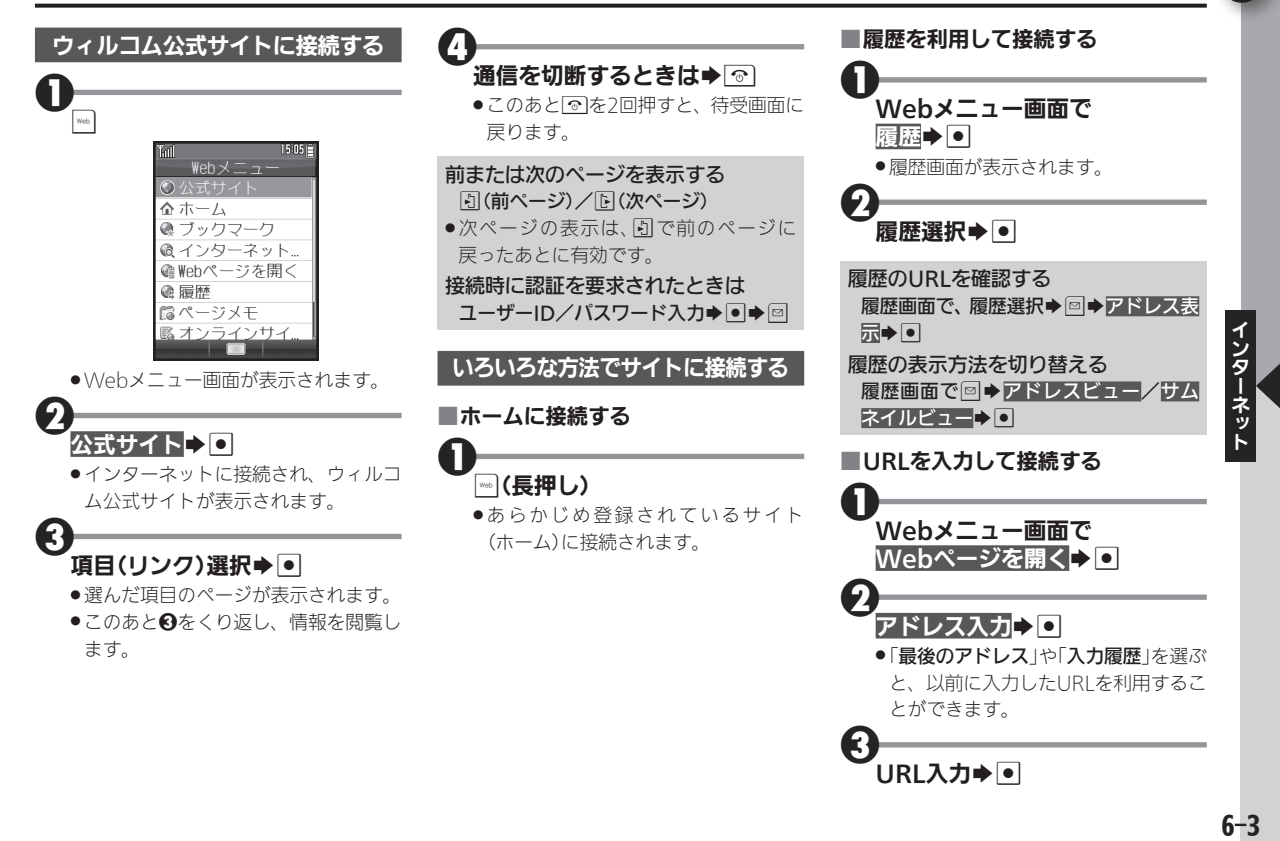

インターネットに接続する

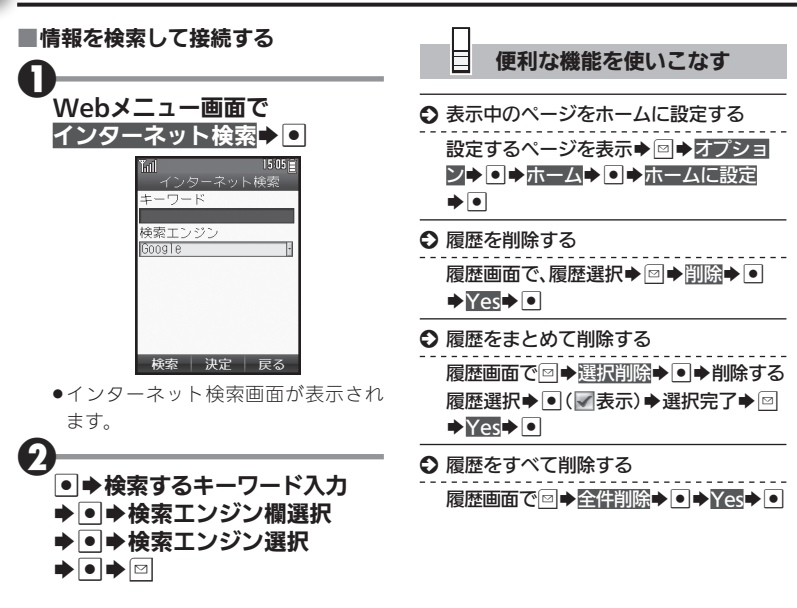

ネット

## <span id="page-4-0"></span>情報閲覧中の画面操作について キーキャンキャンチャー きゅうしゅう きょうかん きょうかん きょうかん

情報閲覧中のおもなキー操作は、次のと おりです。

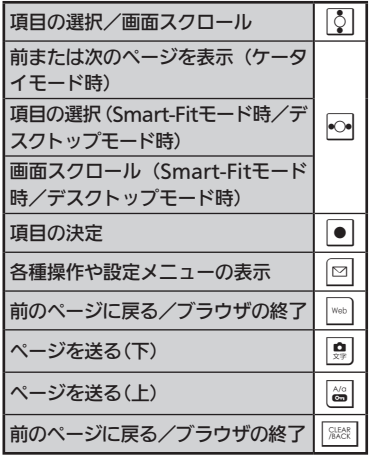

## ブラウザの表示モードについて

本機のブラウザは、次の3つのモードで利 用することができます。

## ■ケータイモード

ページを本機の画面幅に合わせて表示す るモードです。ので項目の選択、画面スク ロール(上下)が行えます。

### ■Smart-Fitモード

ページを再構成し、本機の画面幅に合わせ て表示するモードです。このモードではポ インタ(い)が利用でき、図で項目の選択、 eで画面スクロール(上下)が行えます。

### ■デスクトップモード

ページをパソコンと同様のレイアウトで 表示するモードです。このモードではポ インタ(い)が利用でき、図で項目の選択、 画面スクロール(上下左右)が行えます。

## ■表示モードを切り替える

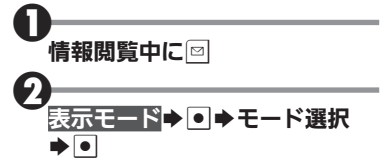

#### ■ツールバーを利用する

Smart-Fitモードやデスクトップモード では、各種操作が簡単に行えるツール バーを利用できます。

●ポインタ表示時に無操作で1秒間経過する と、 食に表示が変わります。このとき、次の 操作を行います。

## $\boldsymbol{0}$ ⊕表示中に|•|

1

●ツールバーが表示されます。このあと fでアイコンを選んで利用します。

### 分割画面(フレーム)を切り替える

画面がフレームで分割されているページ では、次の操作で対象となるフレームを 選ぶことができます。

## |情報閲覧(フレーム表示)中に|◇|

●モードによっては、操作が異なること があります。

選んだフレームだけを表示する タブ操作画面で選択フレームを表示  $\blacktriangleright$ 

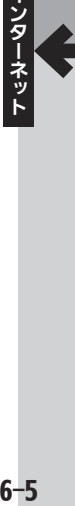

ز

<span id="page-5-0"></span>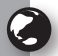

## 情報閲覧中の画面操作について

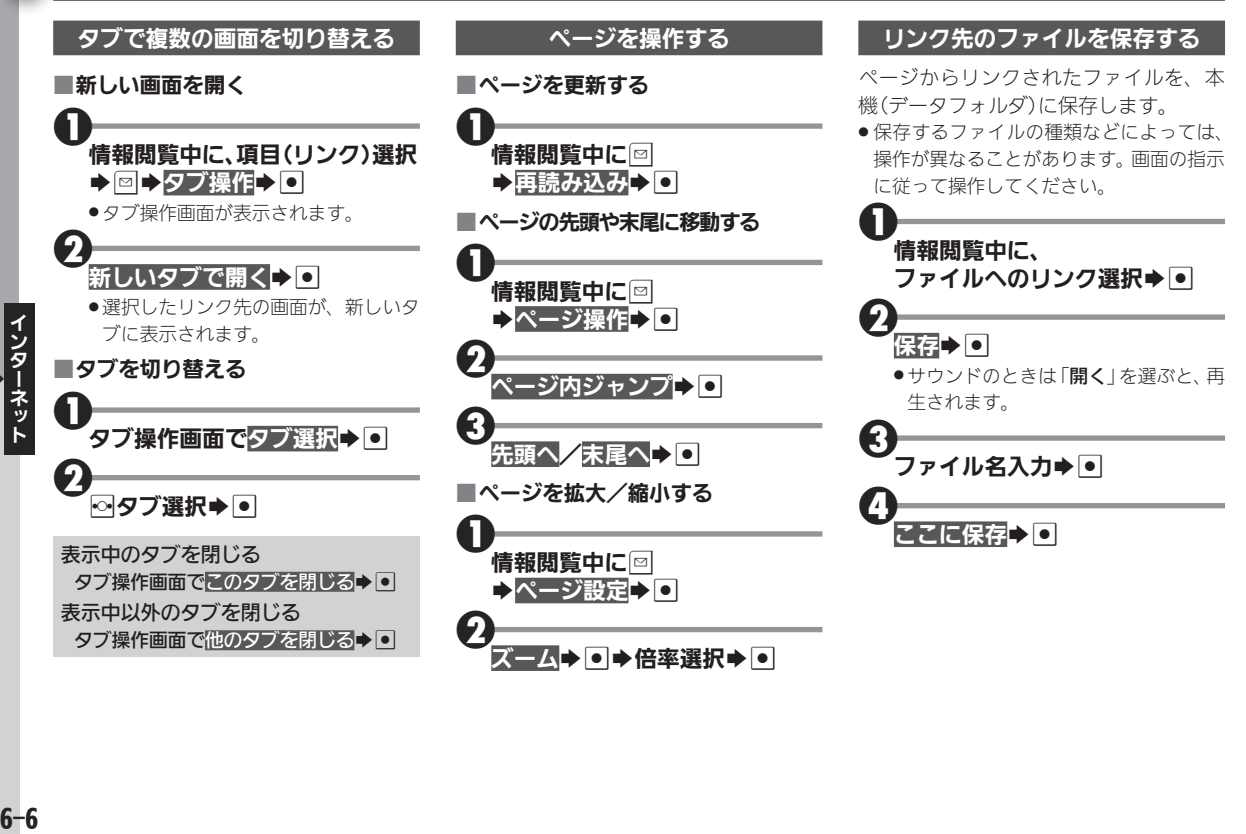

<span id="page-6-0"></span>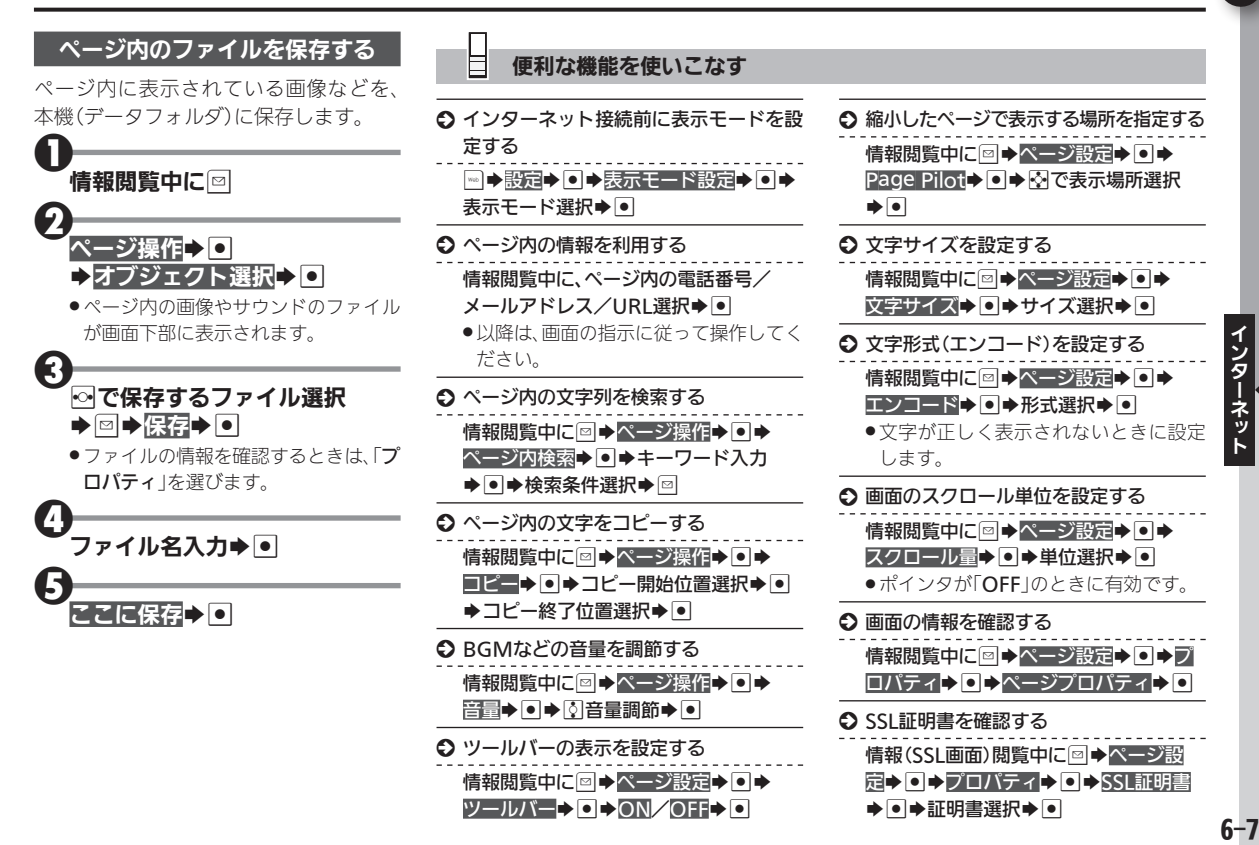

Ç

<span id="page-7-0"></span>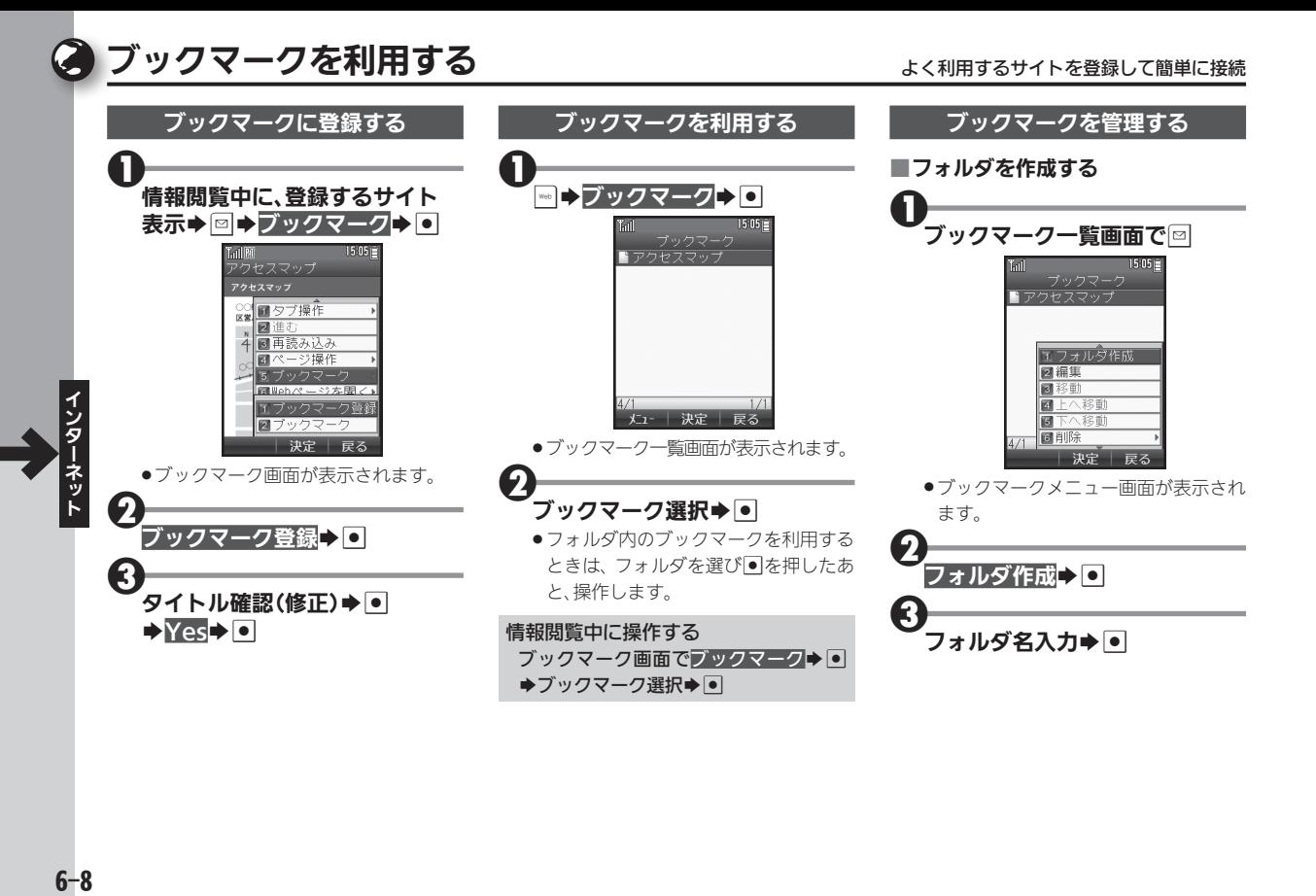

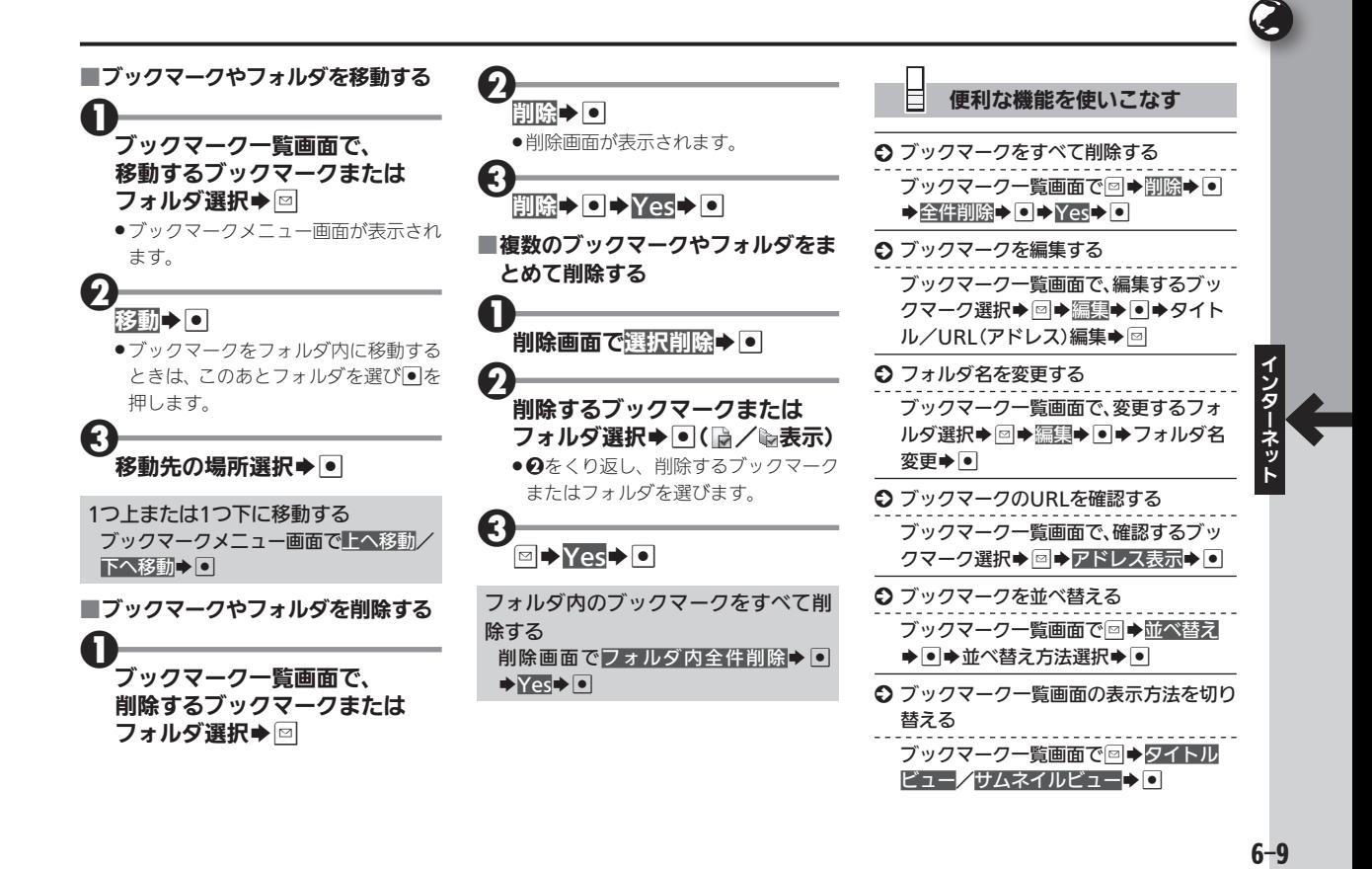

## ページメモを利用する くんじょう しゅうしゃ イージの情報を保存してあとで確認

<span id="page-9-0"></span>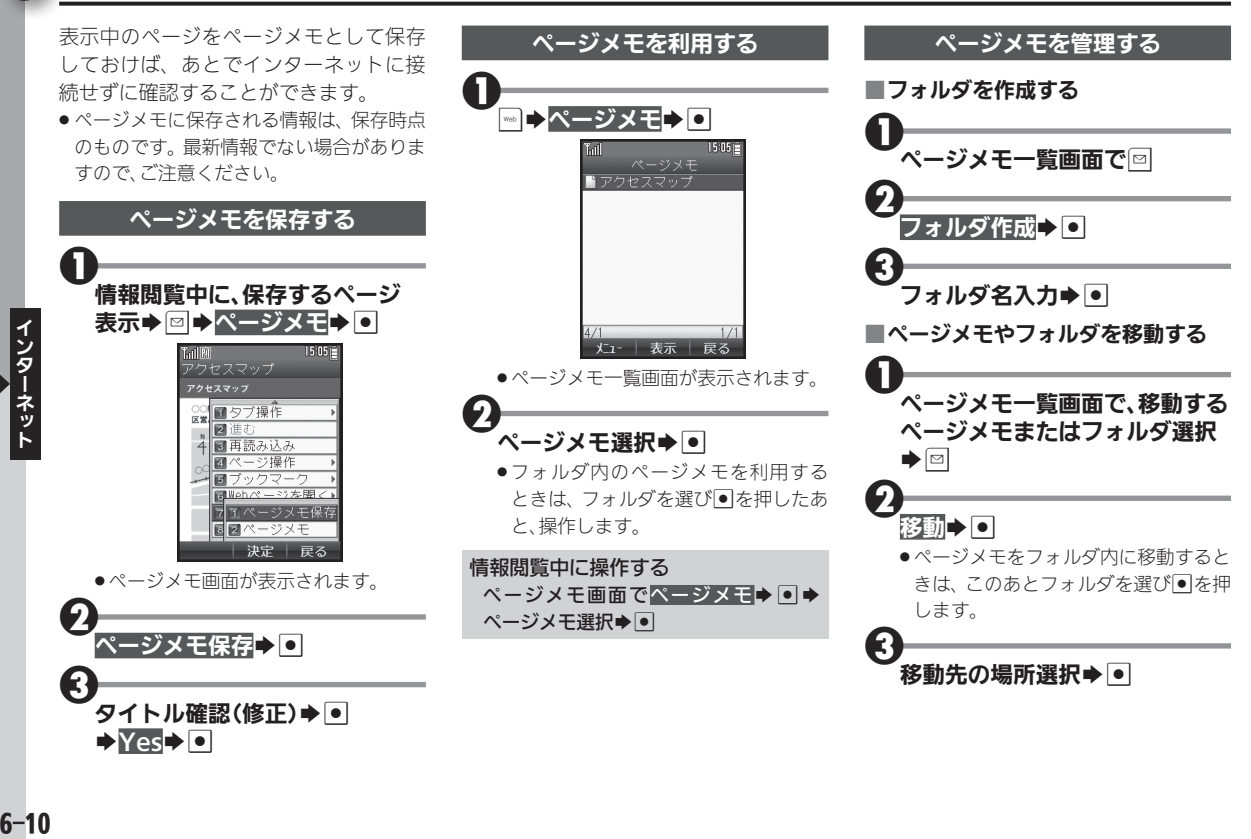

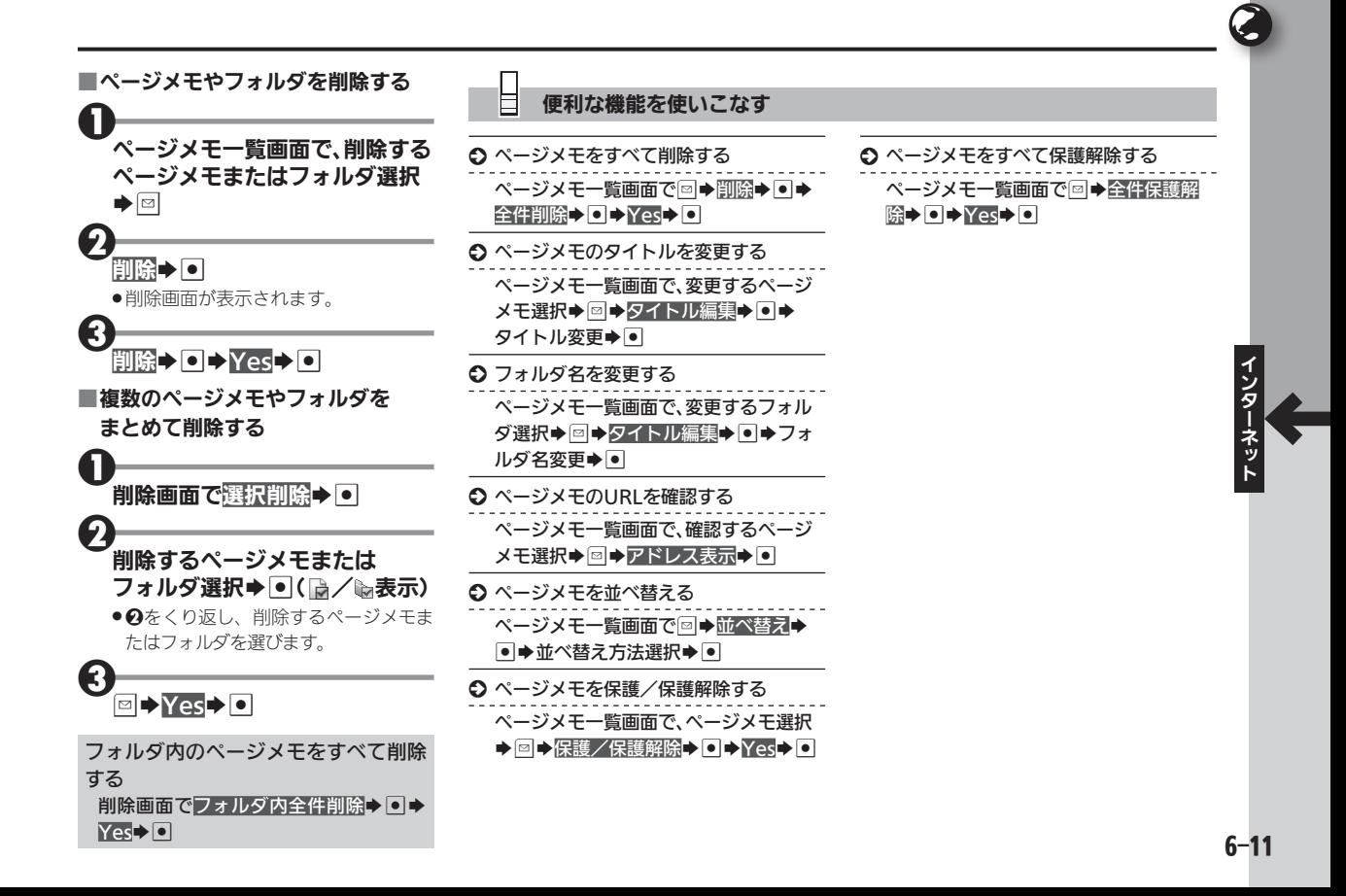

<span id="page-11-0"></span>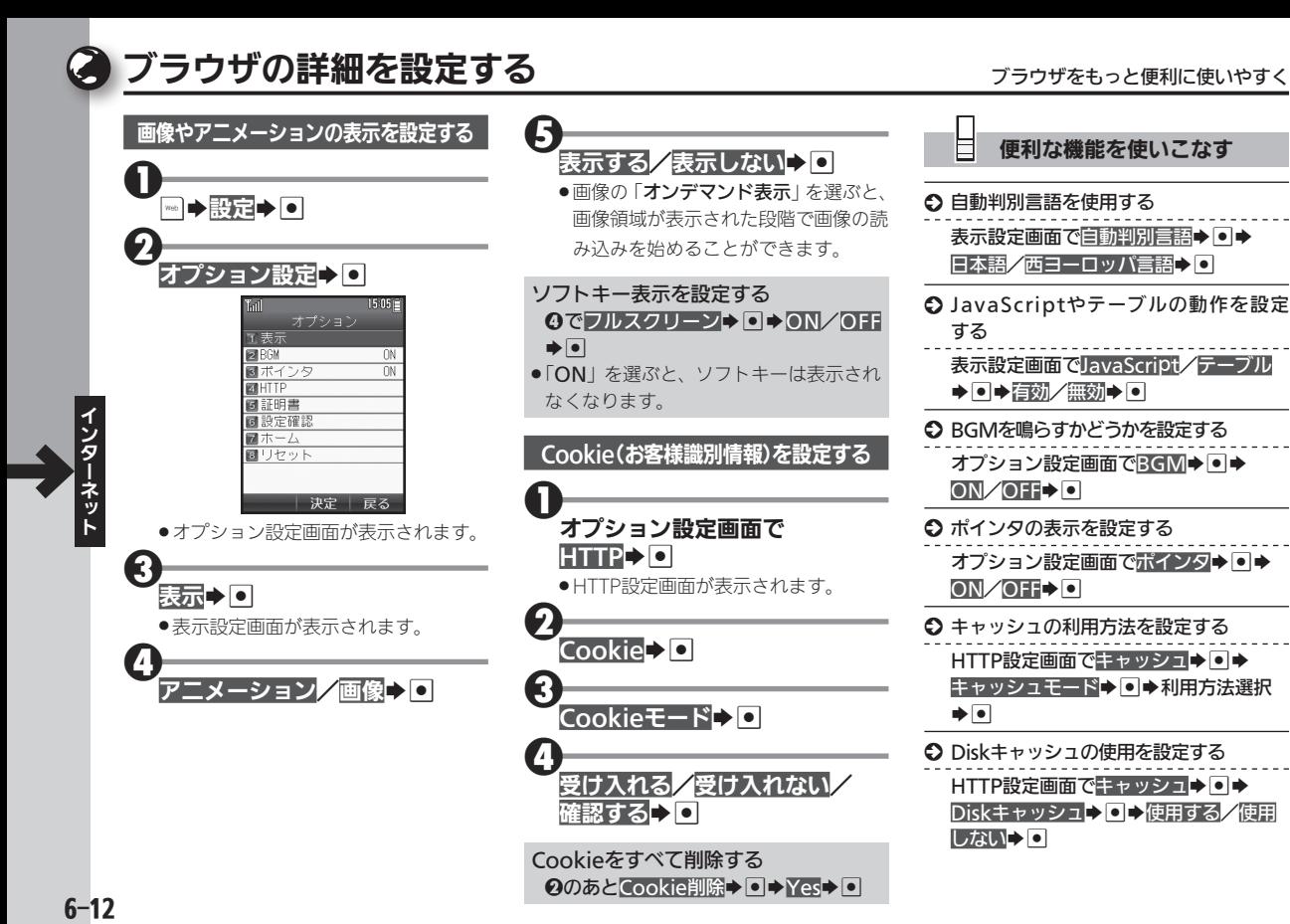

 $6 - 12$ 

#### 便利な機能を使いこなす

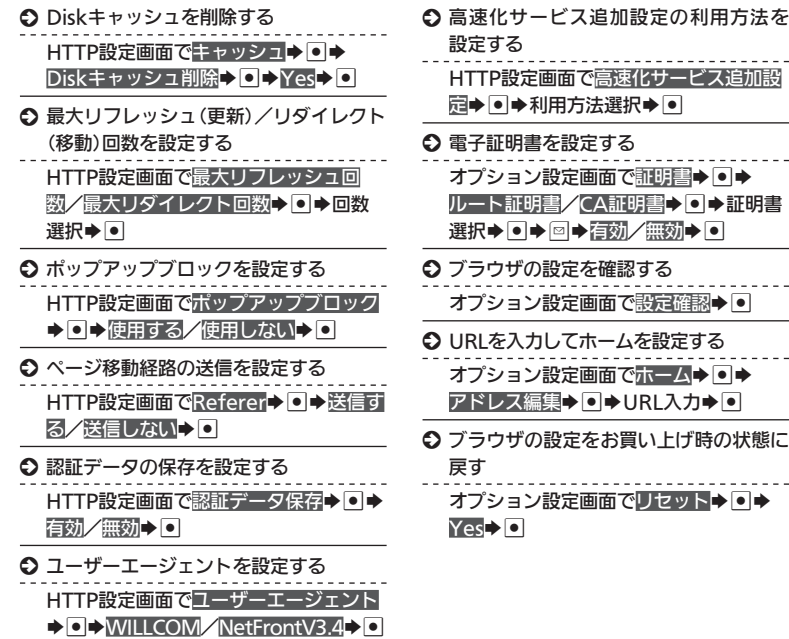

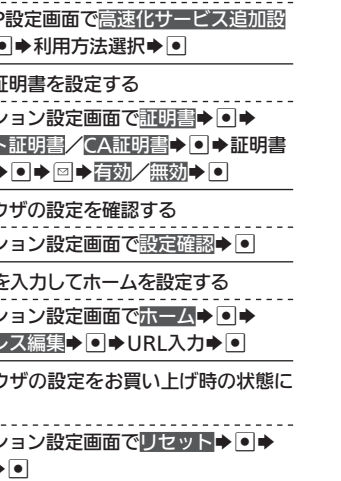

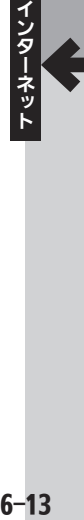

<span id="page-13-0"></span>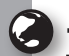

ィ ら

# <span id="page-13-1"></span>一般のプロバイダを利用して接続する 一般のプロバイダや会社のネットワークを利用して接続

オンラインサインアップで開通する 「WILLCOM」以外の、一般のプロバイダ や会社のネットワークを利用して、イン ターネットに接続することができます。

- ●あらかじめプロバイダとのご契約が必要 です。
- ●プロバイダによっては、本機でインター ネットが利用できなかったり、契約変更な どが必要な場合があります。詳しくは、プ ロバイダへお問い合わせください。

#### 接続先を設定する

プロバイダへの接続情報などを設定しま す。おもな設定項目は次のとおりです。

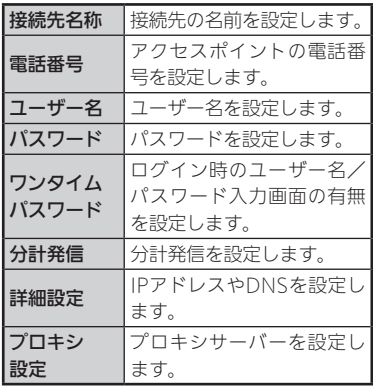

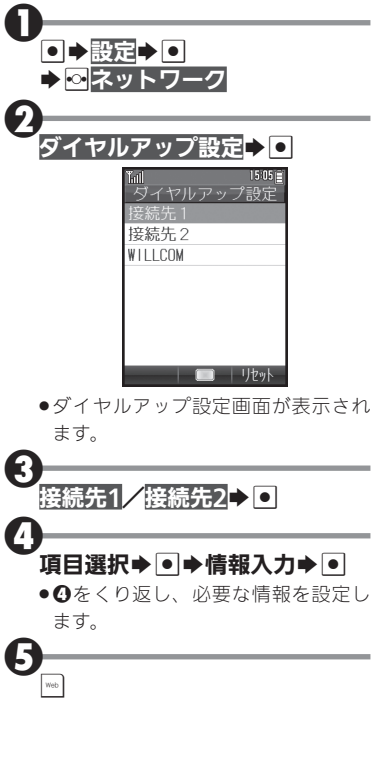

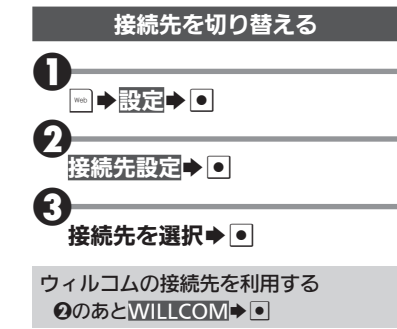